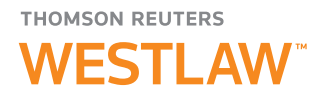

# Registering Westlaw in OnePass

Coordinating Westlaw with Your OnePass Username and Password

A OnePass profile is the online record of the username and password you personally select to access Thomson Reuters Westlaw™ and other web-based Thomson Reuters products. Selecting your own username and password strengthens your ability to control secure access and ensures you are the only person who knows your OnePass username and password.

## NEW TO WESTLAW

### Activating Your Westlaw Registration Key

Once you have received your Westlaw® registration key via email\*, you can either click the Register link from the email or follow these steps to add Westlaw to a OnePass profile.

NOTE: If you have an existing OnePass profile, skip this section and go to the Current OnePass User section on page 2.

- 1 Click Create a OnePass profile on the Westlaw Sign In page (Figure 1) to display the Create a OnePass Profile page (Figure 2).
- 2 Type your Westlaw registration key and your email address in the appropriate text boxes.
- 3 Assign a custom label to the Westlaw registration key. This is important in case you have more than one Westlaw registration key. A unique custom label is necessary to identify each research session with the appropriate registration key.
- **4** Click Continue to activate your Westlaw registration key.

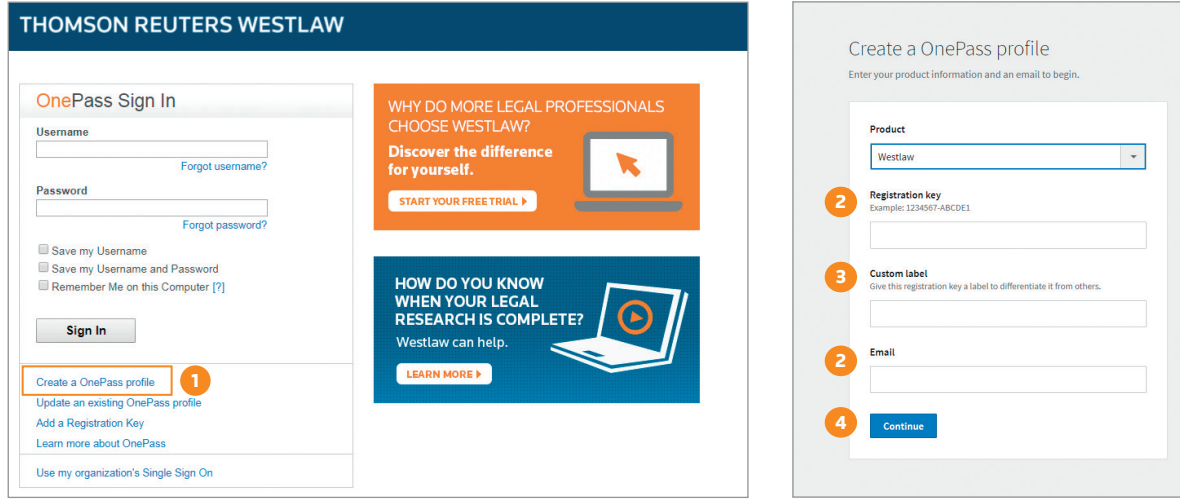

Figure 1. Westlaw Sign In page

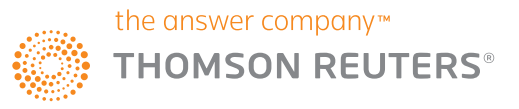

Thomson Reuters Westlaw is available at [westlaw.com](http://westlaw.com)

For assistance using Westlaw, call 1-800-REF-ATTY (1-800-733-2889).

For free reference materials, visit [legalsolutions.com/](http://legalsolutions.com/westlaw-support) [westlaw-support](http://legalsolutions.com/westlaw-support)

Figure 2. Create a OnePass Profile page

5 Click Continue to Westlaw to begin your research session.

NOTE: If a OnePass profile is already associated with your email address, you'll get a "registration complete" message and can click Continue to Westlaw to sign in.

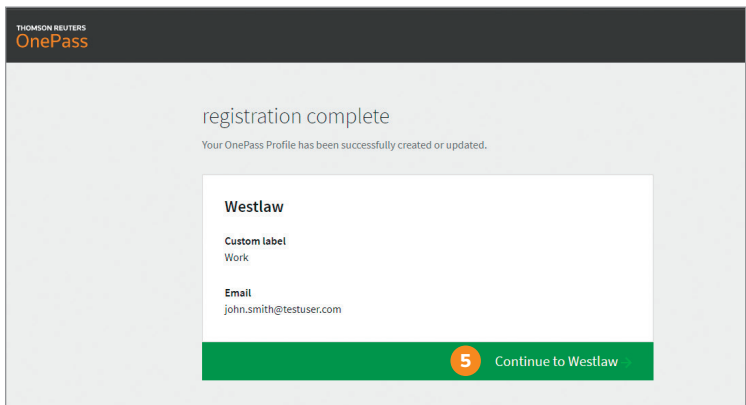

Figure 3. Registration Complete page

## CURRENT ONEPASS USER

#### Updating Your OnePass Profile

To edit or update your OnePass profile, follow these steps:

- 1 Click Update an existing OnePass profile on the Westlaw Sign In page (Figure 4) to display the OnePass Sign In page (Figure 5).
- 2 Type your OnePass username and password in the appropriate text boxes and click Sign In to display the OnePass Products page (Figure 6).

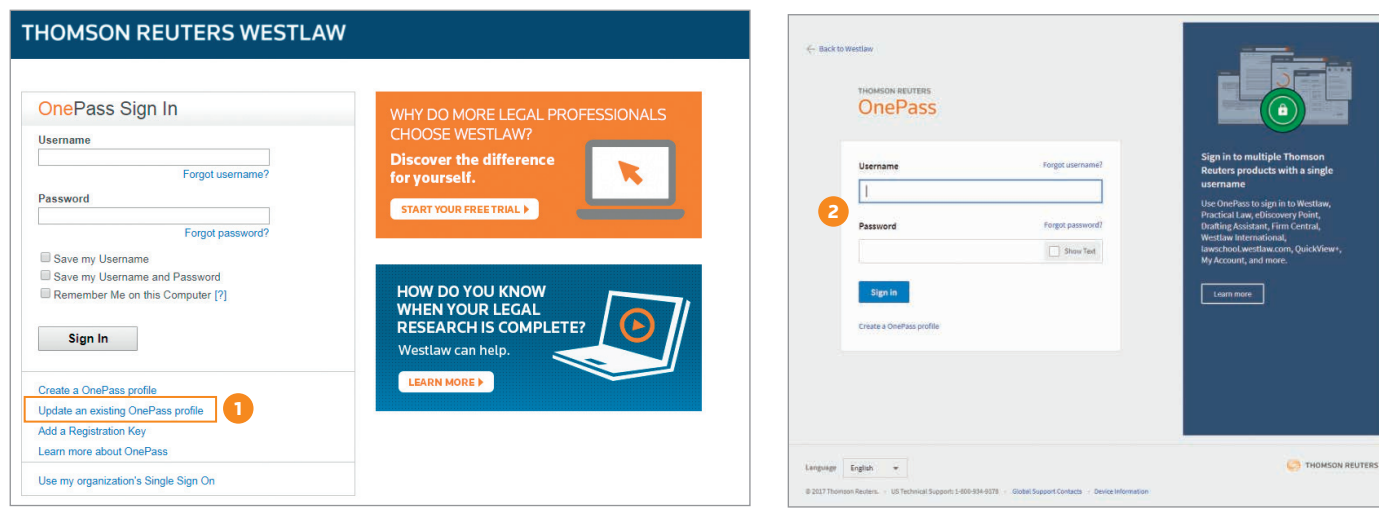

Figure 4. Westlaw Sign In page

Figure 5. OnePass Sign In page

<sup>3</sup> Click Register a product to select a product and add your registration key.

4 Click Save to return to the OnePass Products page.

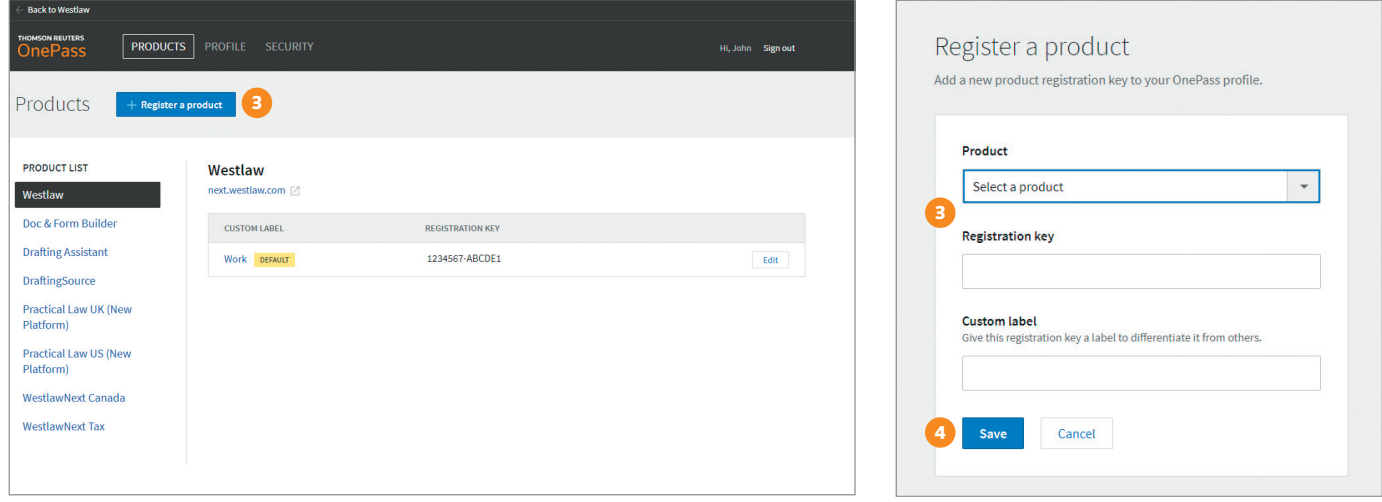

Figure 6. OnePass Products page

Figure 7. Register a Product page

<sup>5</sup> If you want to update your Westlaw registration information, click Westlaw in your product list.

6 Click Edit to change the custom label for a Westlaw registration key or to update your Westlaw registration key.

| <b>Back to Westlaw</b>                                      |                                   |                         |                   |
|-------------------------------------------------------------|-----------------------------------|-------------------------|-------------------|
| <b>THOMSON REUTERS</b><br><b>PRODUCTS</b><br><b>OnePass</b> | <b>PROFILE</b><br><b>SECURITY</b> |                         | Hi, John Sign out |
| Products<br>$+$ Register a product                          |                                   |                         |                   |
| <b>PRODUCT LIST</b><br>5<br>Westlaw                         | Westlaw<br>next.westlaw.com       |                         |                   |
| Doc & Form Builder                                          | <b>CUSTOM LABEL</b>               | <b>REGISTRATION KEY</b> |                   |
| <b>Drafting Assistant</b>                                   | Work DEFAULT                      | 1234567-ABCDE1          | 6<br>Edit         |
| <b>DraftingSource</b>                                       |                                   |                         |                   |
| <b>Practical Law UK (New</b><br>Platform)                   |                                   |                         |                   |
| <b>Practical Law US (New</b><br>Platform)                   |                                   |                         |                   |
| <b>WestlawNext Canada</b>                                   |                                   |                         |                   |
| <b>WestlawNext Tax</b>                                      |                                   |                         |                   |

Figure 8. OnePass Products page

**7** Click Save to return to the OnePass Products page.

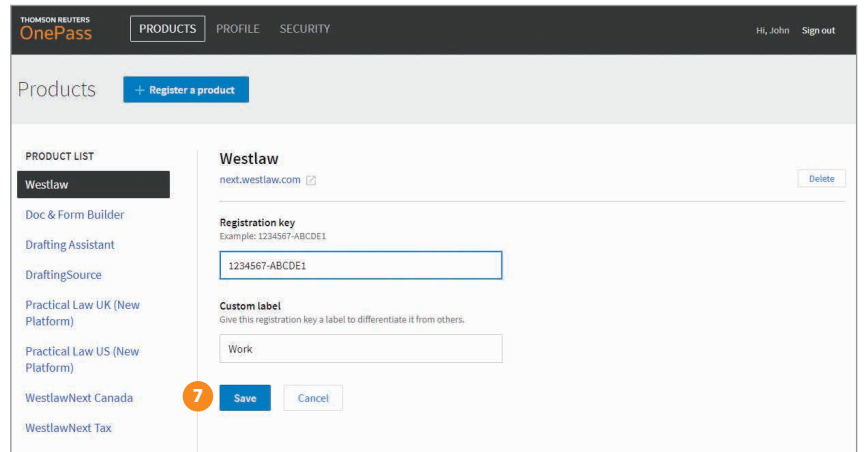

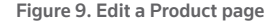

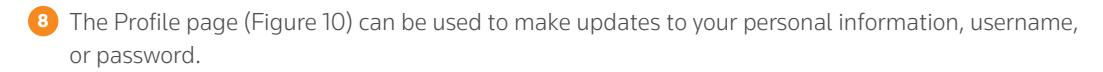

9 To update your security settings, visit the Security page (Figure 11).

10 Click Back to Westlaw to begin your research session.

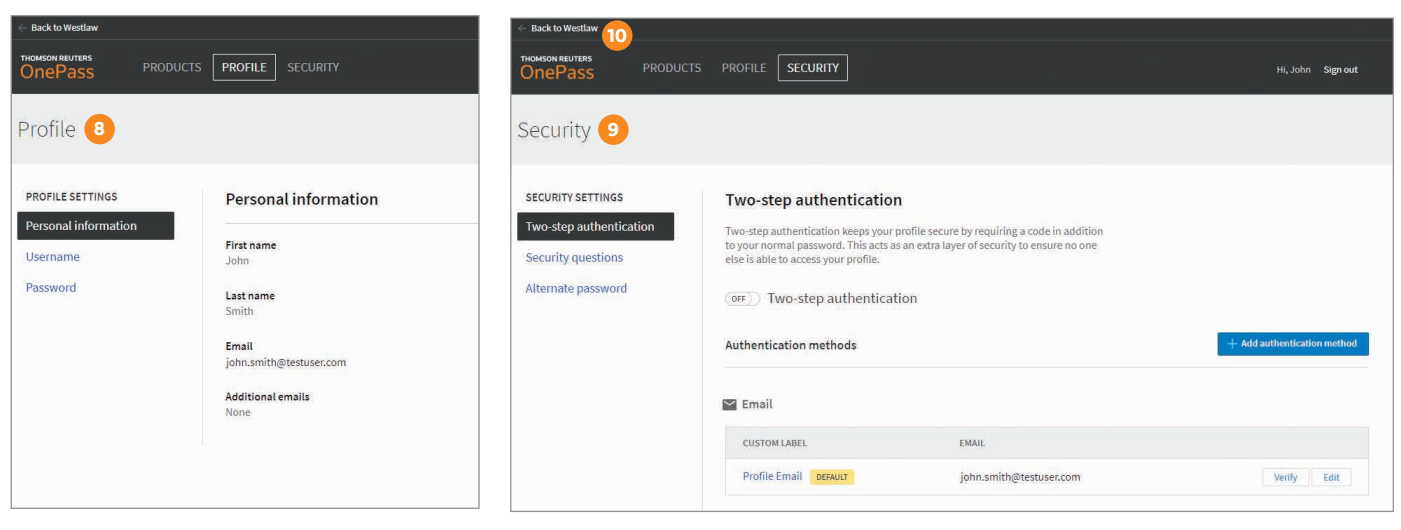

Figure 10. Profile page

Figure 11. Security page

#### **Visit legalsolutions.com/westlaw**

For further assistance, contact a Customer Service representative at 1-800-WESTLAW (1-800-937-8529).

The intelligence, technology and human expertise you need to find trusted answers.

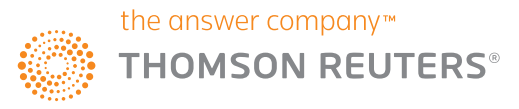